## Login and apply guideline for fresher candidate TSP portal

step :-> i) After Registration you have a username and a password. Next click on student login menu from tsp portal then appearing login panel.

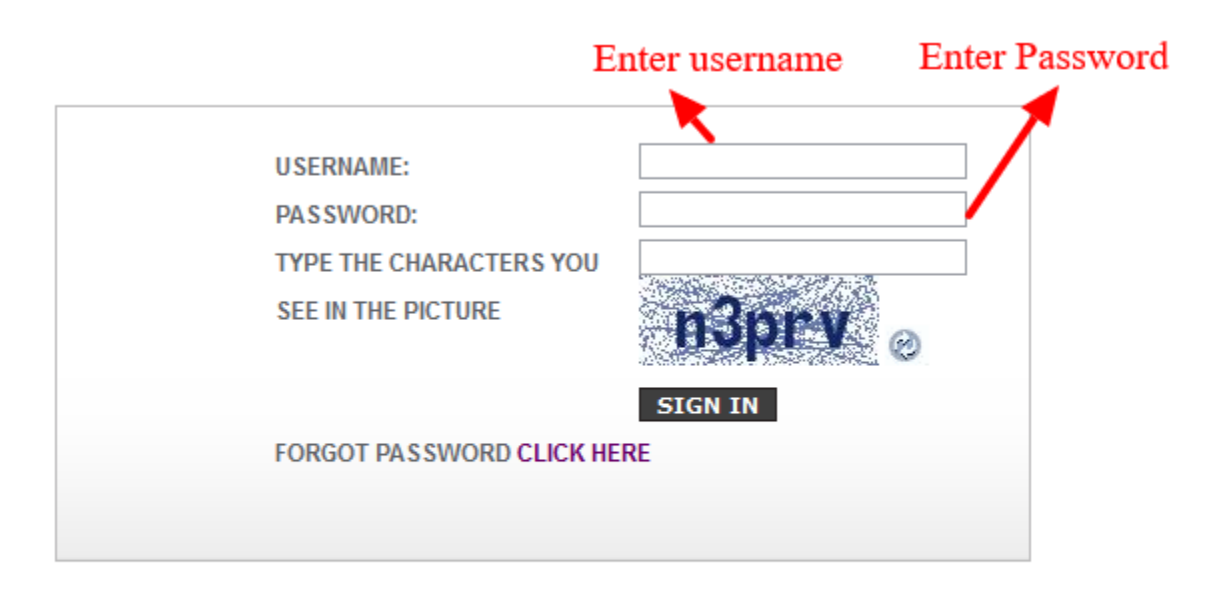

ii)Enter your username and password Your login panel screenshot below.

Candidate Login Area

iii) After successful login, you will be landed to your working panel/dashboard with following left menu for your activities to be performed in a step wise manner.

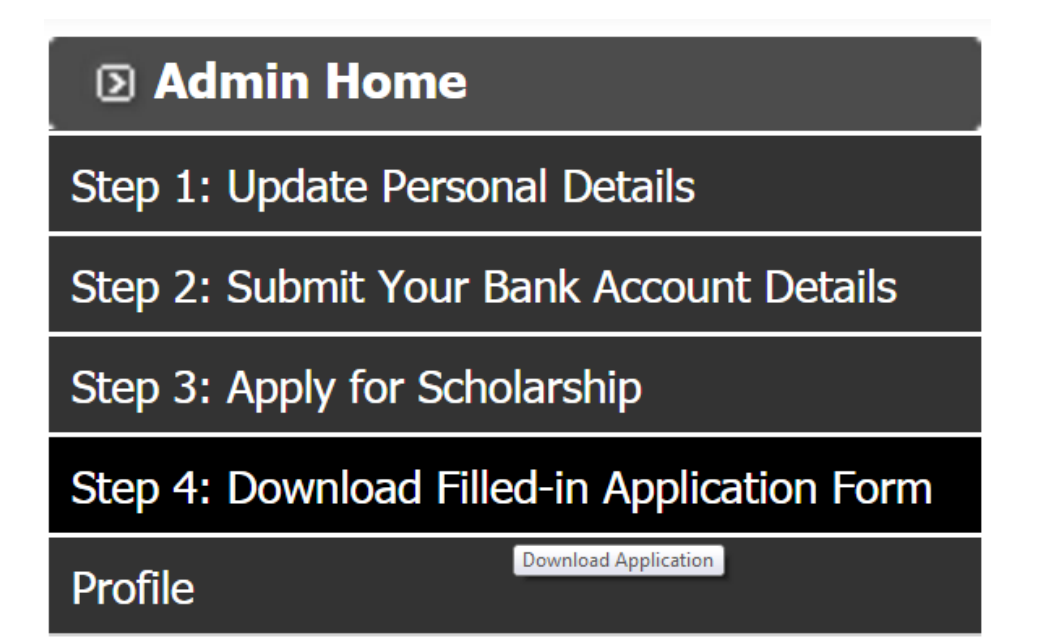

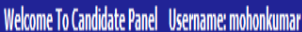

△ Website Home △ Dashboard Home ⊙ Logout

.

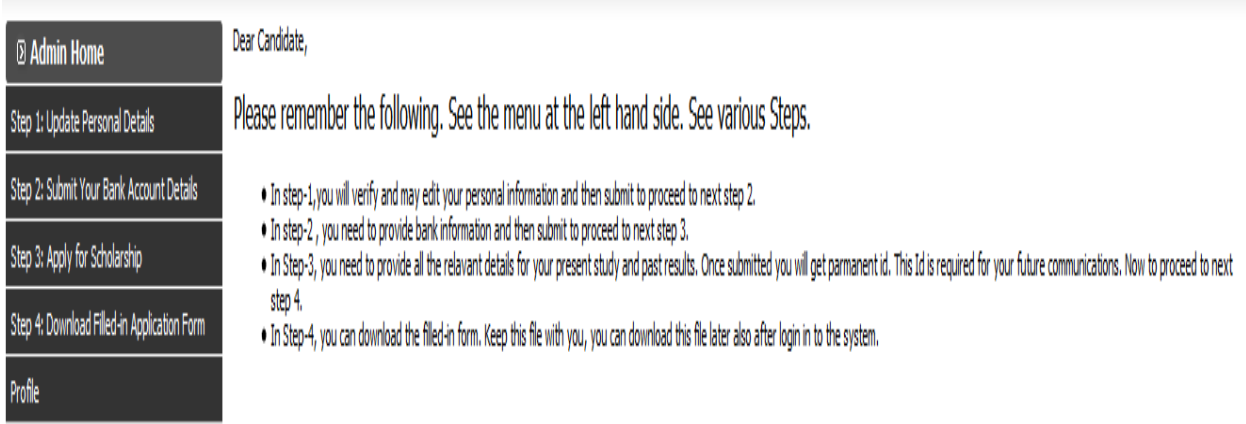

iv) Follow this left menu step by step. At first edit personal information if required show the screenshot below.

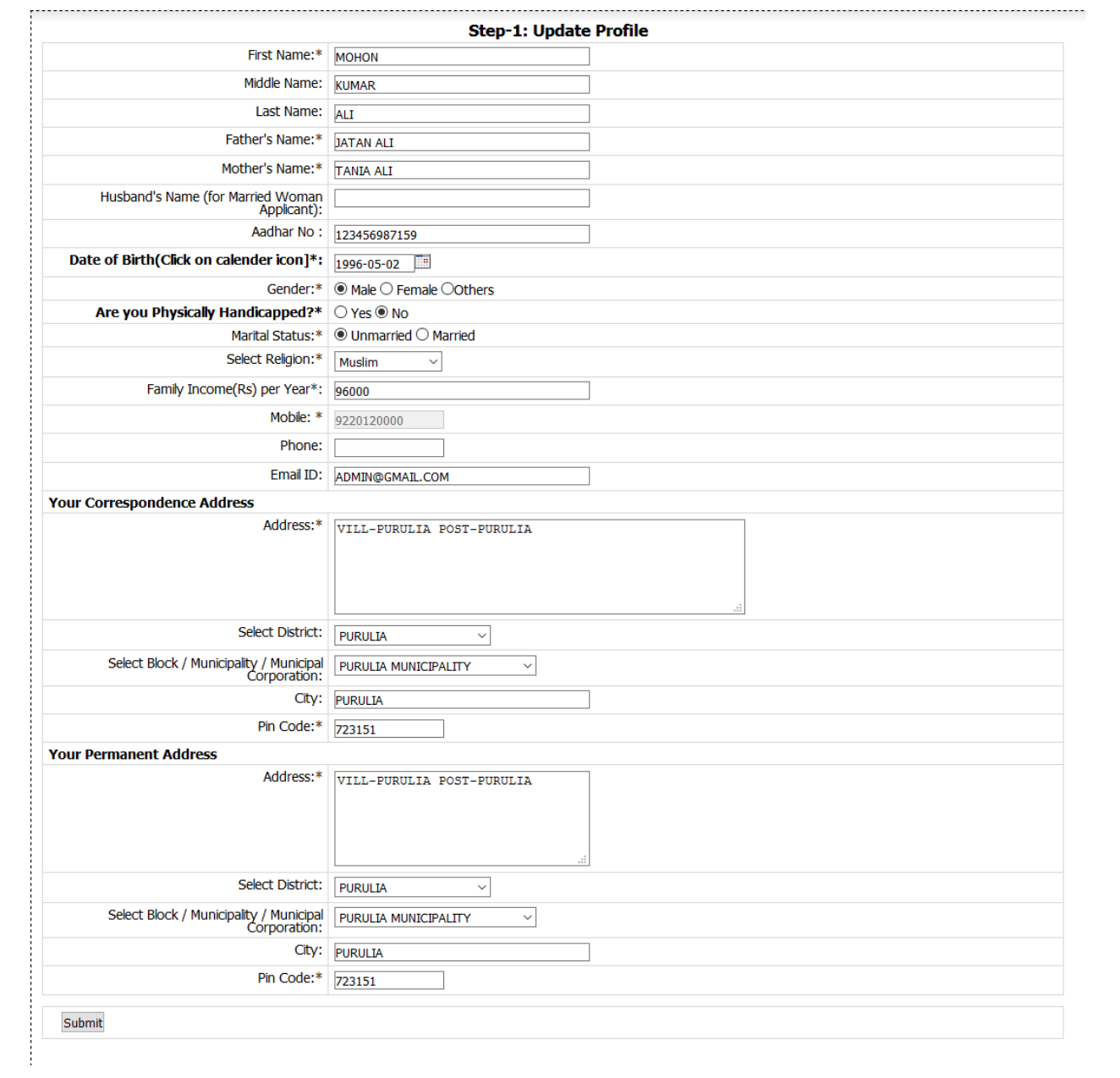

## v) **Click on step2 from menu to provide your bank account details**

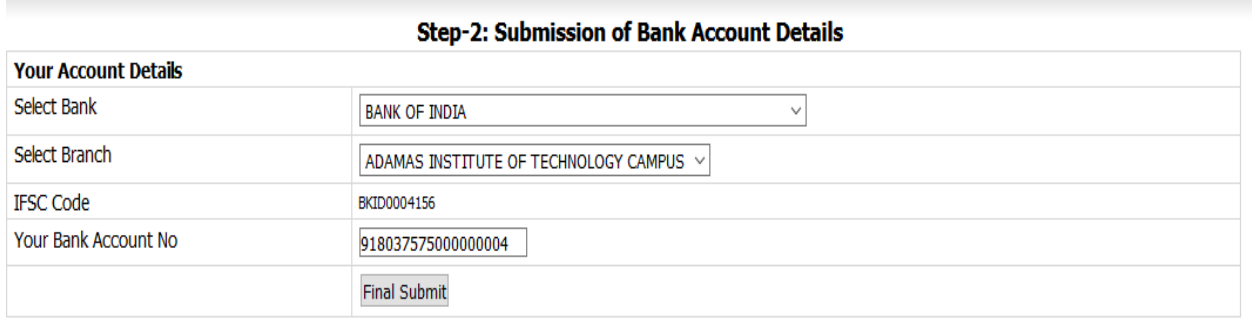

<u> 1989 - Johann Barbara, martxa a</u>

## vi) **Click on step3 from left menu for apply**

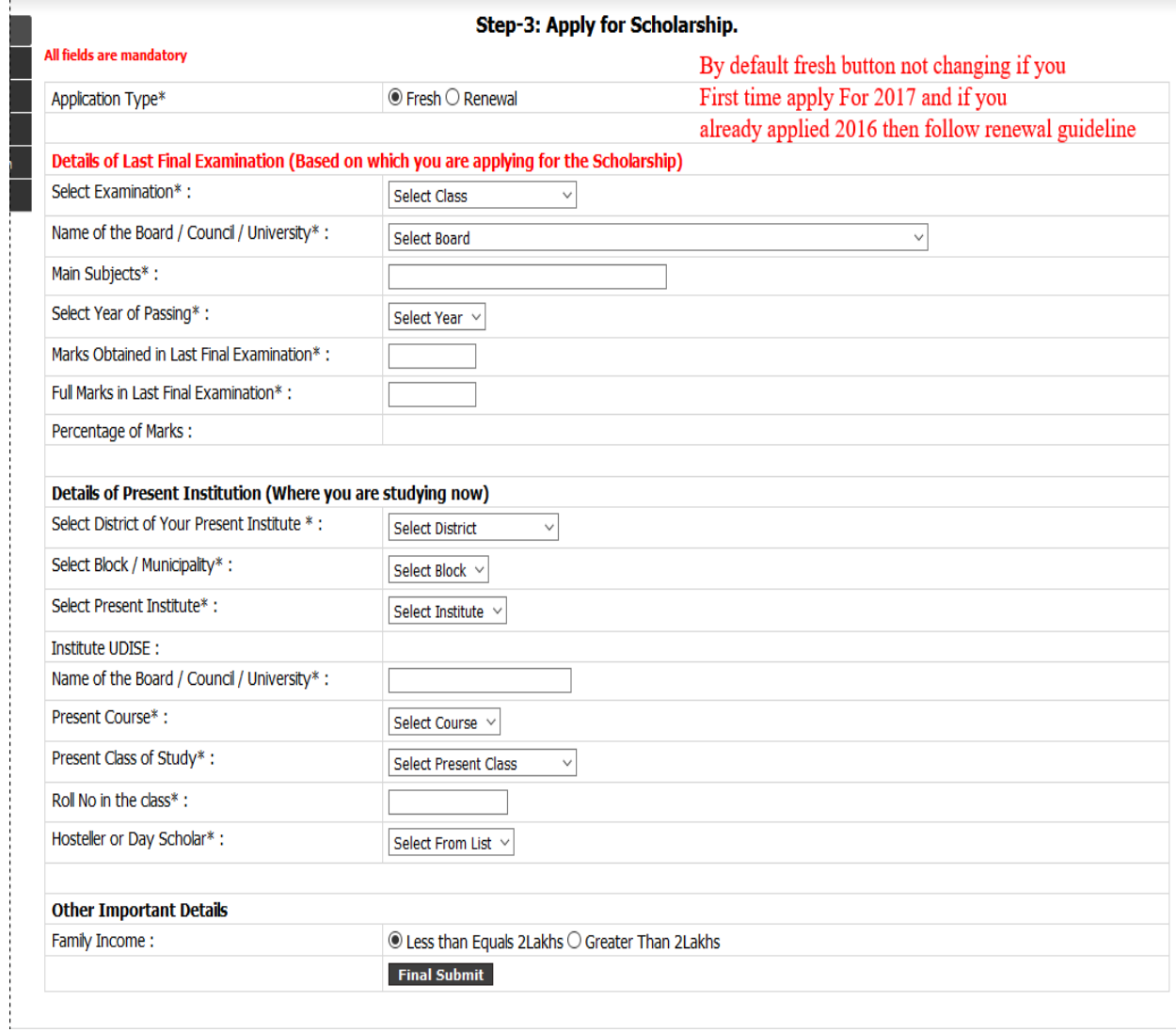

- vi) You will get the SMS for successfully with your Permanent ID.
- vii) Download application from left menu step 4: And

Taken a printout of this application and submit to your institution with necessary documents for verification.